## How to register for your courses

Please take time NOW to log-in to your Student E-Services account to be sure you can access the new registration system.

As a reminder, you will use your StarID and your StarID Password to register. Let's get started!

- 1. Go to: https://www.mnsu.edu/eservices/
- 2. Enter your StarID
- 3. Enter your StarID Password (This is the password you created at orientation)
- 4. On the left hand side of the screen, click on "Courses and Registration"
- 5. Once on the Courses and Registration Screen, click on "Search for a Course"

6. VERY IMPORTANT: Make sure the search field for College/University says Minnesota State University, Mankato and verify the Semester is set to the correct term

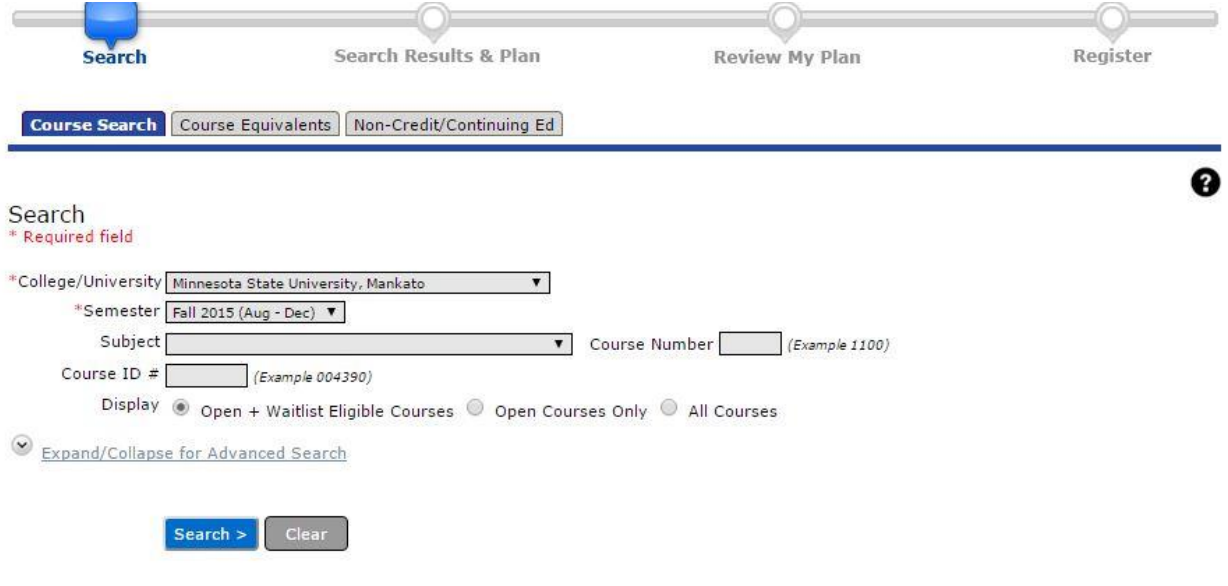

(Scroll Down To Next Page)

7. To search for a course, select a Subject from the drop down menu. You may also select a Course Number (.e. 101, 111) if you know it. Click Search to see the list of courses appear.

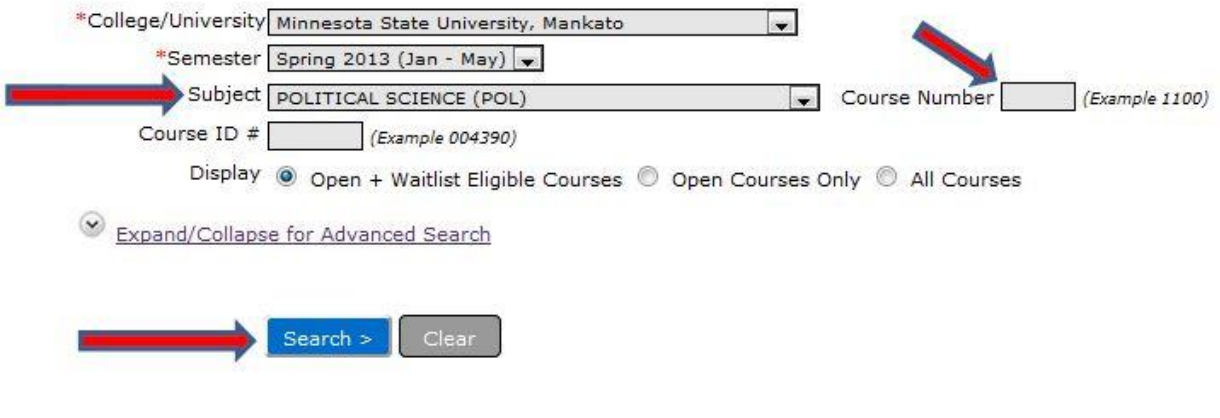

8. If you would like to narrow your search on specific course options, such as goal areas, delivery methods, days/times, select the Expand/Collapse for Advanced Search and fill in the appropriate information.

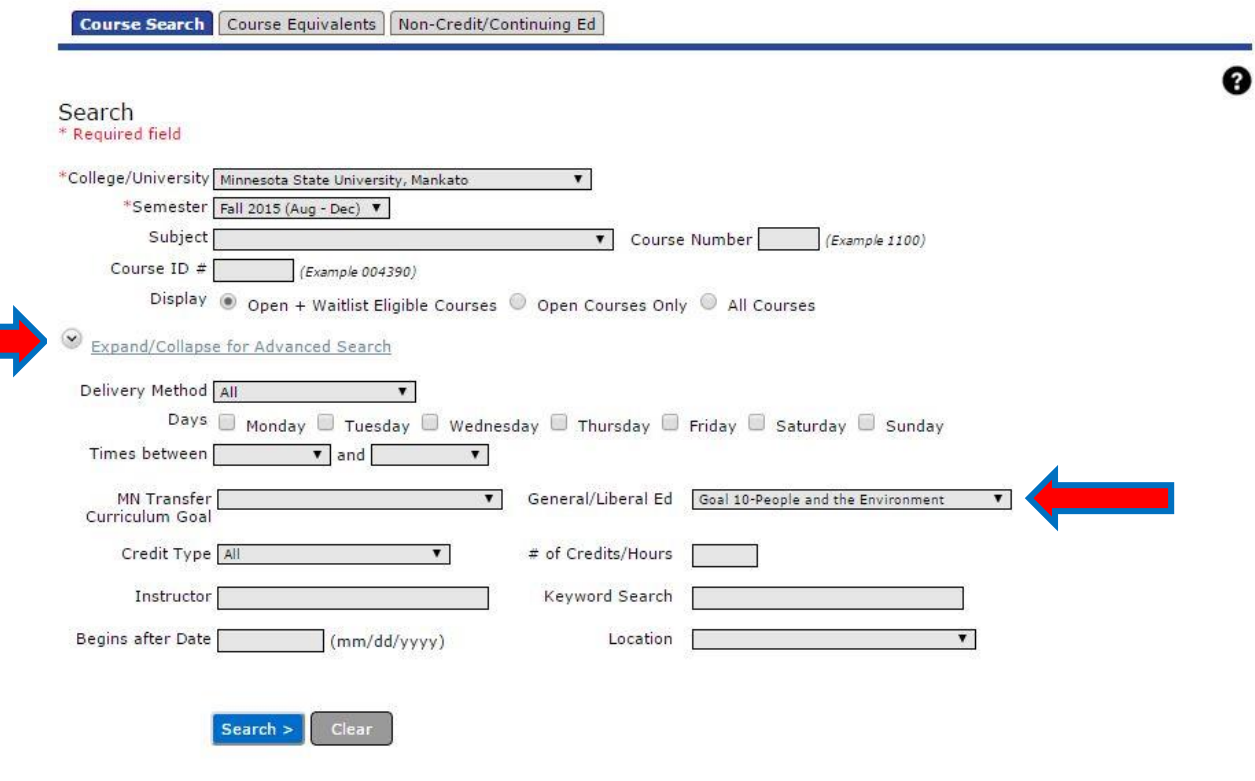

(Scroll Down to Next Page)

9. You will now see a list of courses appear based on the subject and information you entered. When you find the course you would like to register for, select the interpret icon to add a course to your "Wish List" (formerly known as your Course Cart).

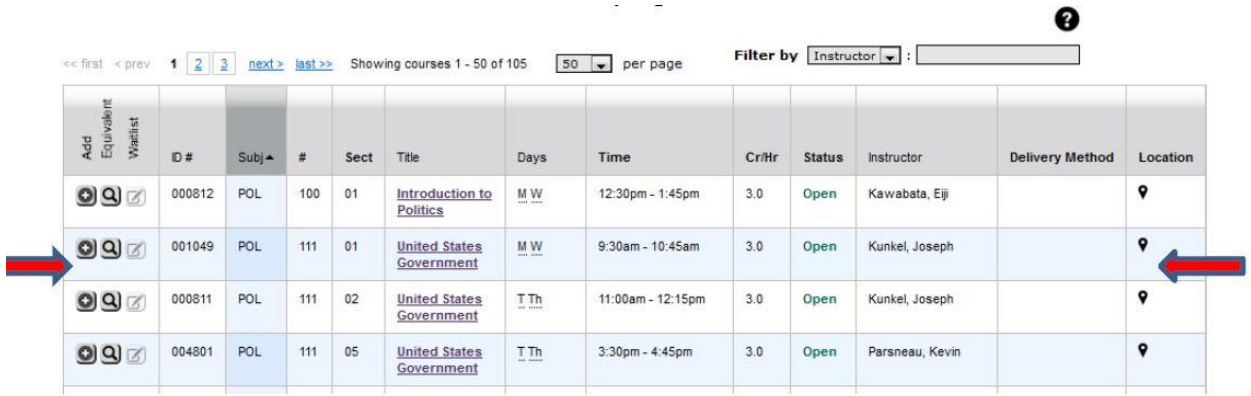

10. Hover your mouse over the location Icon  $\bullet$  to be absolutely sure the course you are adding is located at the correct location! Once you have clicked the incon, you will see this message:

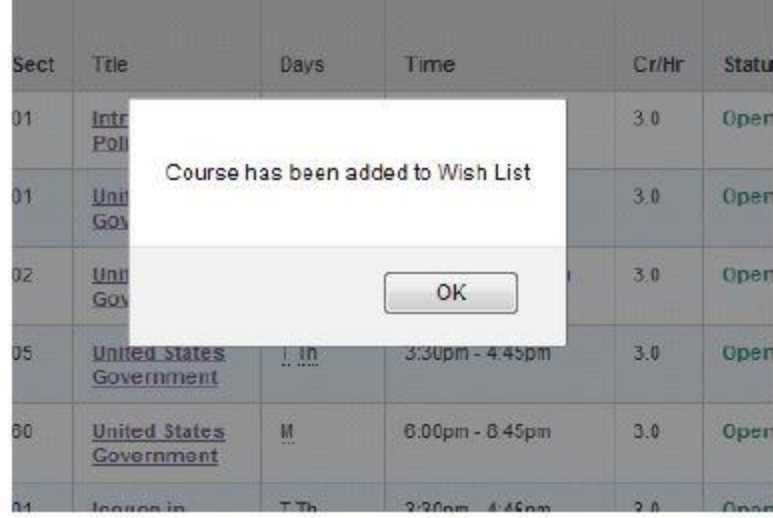

(Scroll down to Next Page)

11. Once you have clicked OK, proceed to register for the course by clicking on the "Continued to Review My Plan>" link on the upper right-hand side of your screen.

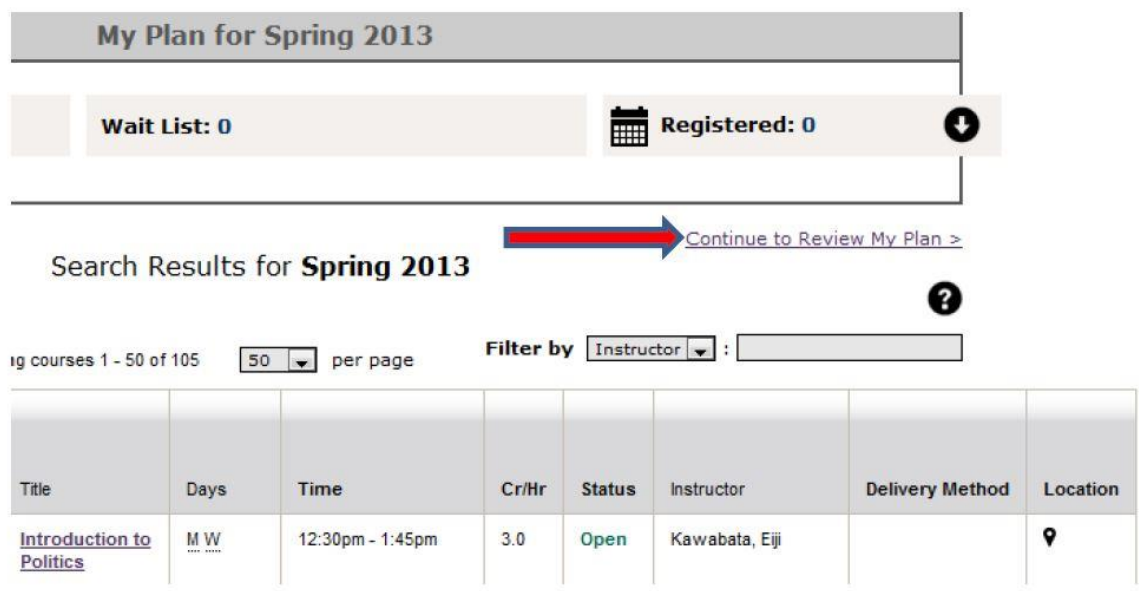

12. You will now see your course listed. Click on the small box to select the course and then click on "Select Course (es) to proceed to Register>" tab.

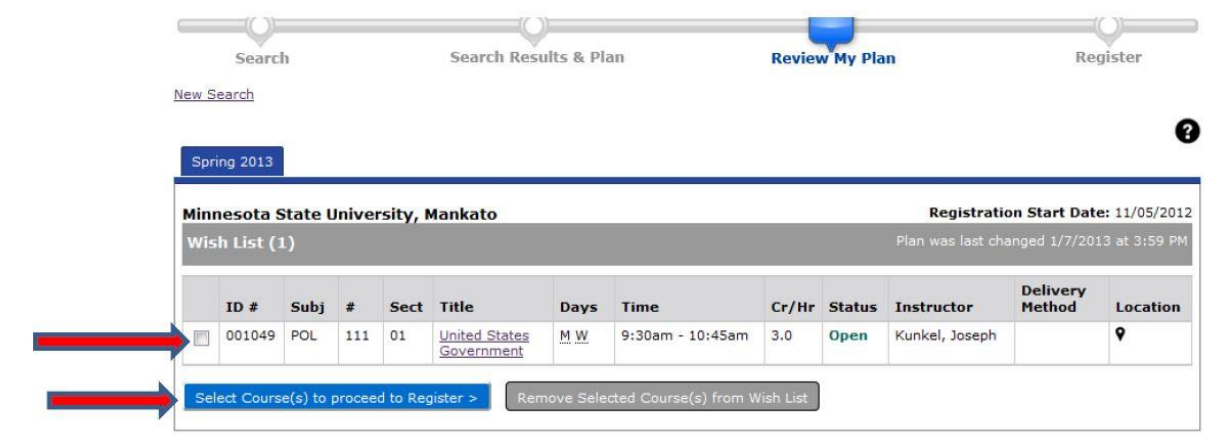

(Scroll Down to Next Page)

13. You will need to enter your StarID Password and click the Blue Register Tab.

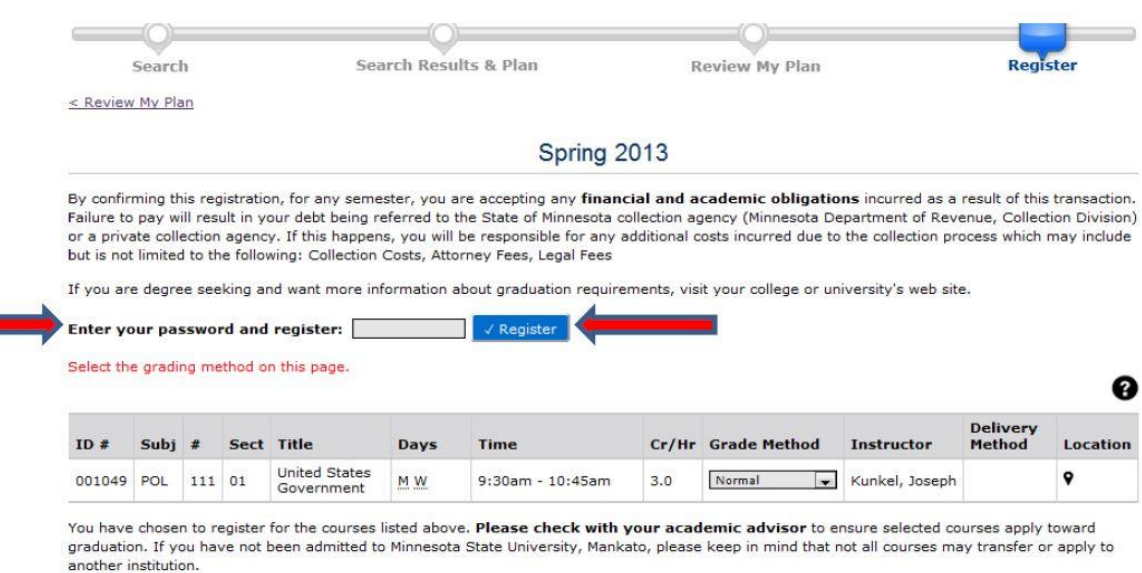

14. Verify you are registered by clicking on "View/Modify Schedule" link on the left-hand side of the screen!

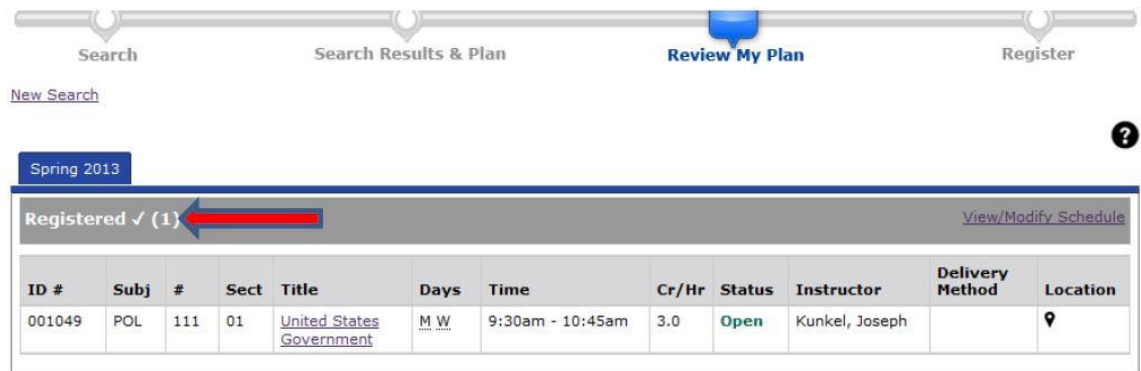

15. If you need to DROP a course after you have registered, click on "View/Modify Schedule" link and select incon to delete the course from your schedule.

16. To add additional courses, repeat steps 6-13.